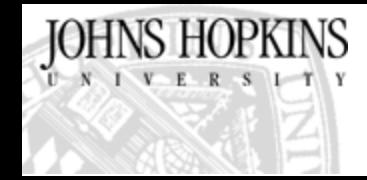

### Faculty Applicant Summary Form Instruction Guide https://hrnt.jhu.edu/admin/faculty

02/05/2014

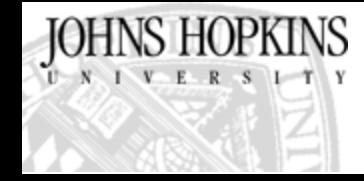

## Table of Contents

- [Background/Overview](#page-2-0)
- [Definitions](#page-3-0)
- [Workflow](#page-4-0)
- Form
	- Position Tab
	- [Applicant Tab](#page-8-0)
	- Administrative Tab
- [Security](#page-19-0)
- Reporting
- **[Resources](#page-20-0)**

# Background / Overview

Over the 2011-2012 academic year, the Faculty Data Governance workgroup in conjunction with the Data Stewards developed a system to track faculty applicant data called the Faculty Applicant Summary Form (FASF).

<span id="page-2-0"></span>The FASF replaces a paper process involving mailed forms tabulated by the Office of Institutional Equity that was not uniformly utilized throughout the university. The system collects faculty search information and faculty applicant EEO information with the goal of providing JHU senior leadership with metrics to assess and ensure a diverse faculty. The data will also be used to comply with federally mandated EEO reporting.

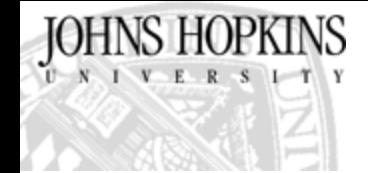

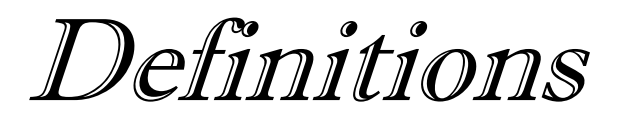

- Professorial Faculty Faculty with the rank of Assistant Professor, Associate Professor or Professor
- Data Stewards –
- Data Governance Group Comprised of the Vice Provost for Faculty, Assistant Provost of IR, EBS and HR, this group serves as the core leadership body for the data stewards
- Divisional Rank A rank that is recognized only within the Homewood schools (KSAS, WSE). These ranks are not universally recognized at all higher ed institutions. Faculty with a divisional rank will also have an official rank which is recognized throughout JHU and at other higher ed institutions. Schools other than WSE/KSAS should not use divisional rank.
- OIE Office of Institutional Equity
- OFCCP Office of Federal Contract Compliance Programs
- EBS Enterprise Business Solutions EBS is the department responsible for the maintenance and development of SAP.
- IR Institutional Research
- <span id="page-3-0"></span>• Applicant – Anyone who submits a complete application and meets the minimum qualifications for an open position

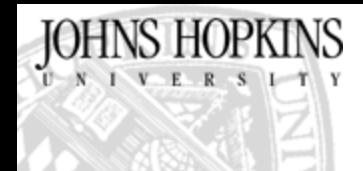

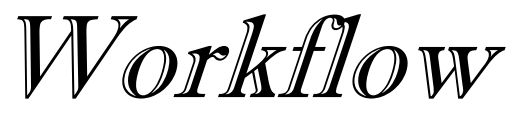

Department starts new faculty search

Department designee creates new faculty applicant summary form and completes the "Position Information" tab information

Position is posted using current procedures

As applicants apply, department designee enters name and email into "Applicant Pool" tab

As applicants are selected for interview, extended an offer or accept an offer, the department designee searches for the applicant and updates the record

<span id="page-4-0"></span>At the conclusion of the search, after an offer was accepted and all interviewed applicants have been updated, department designee checks the box on the "Administrative" tab to indicate the search is complete.

Email is sent to applicant requesting completion of confidential online EEO form. Department does not see results of EEO form submission.

### JOHNS HOPKINS Faculty Applicant Summary Form (FASF) Overview

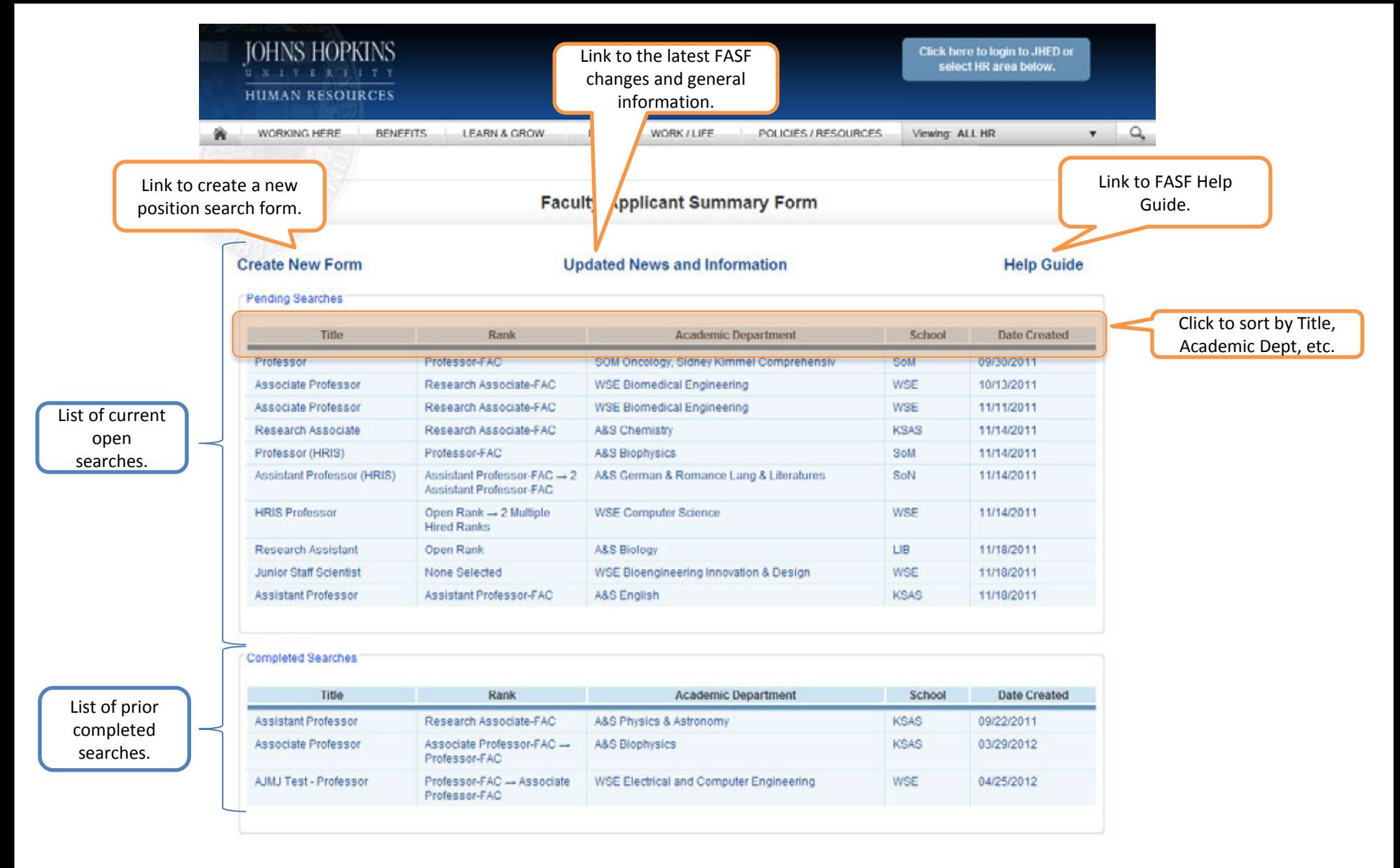

### How to Create or Open a Search Form

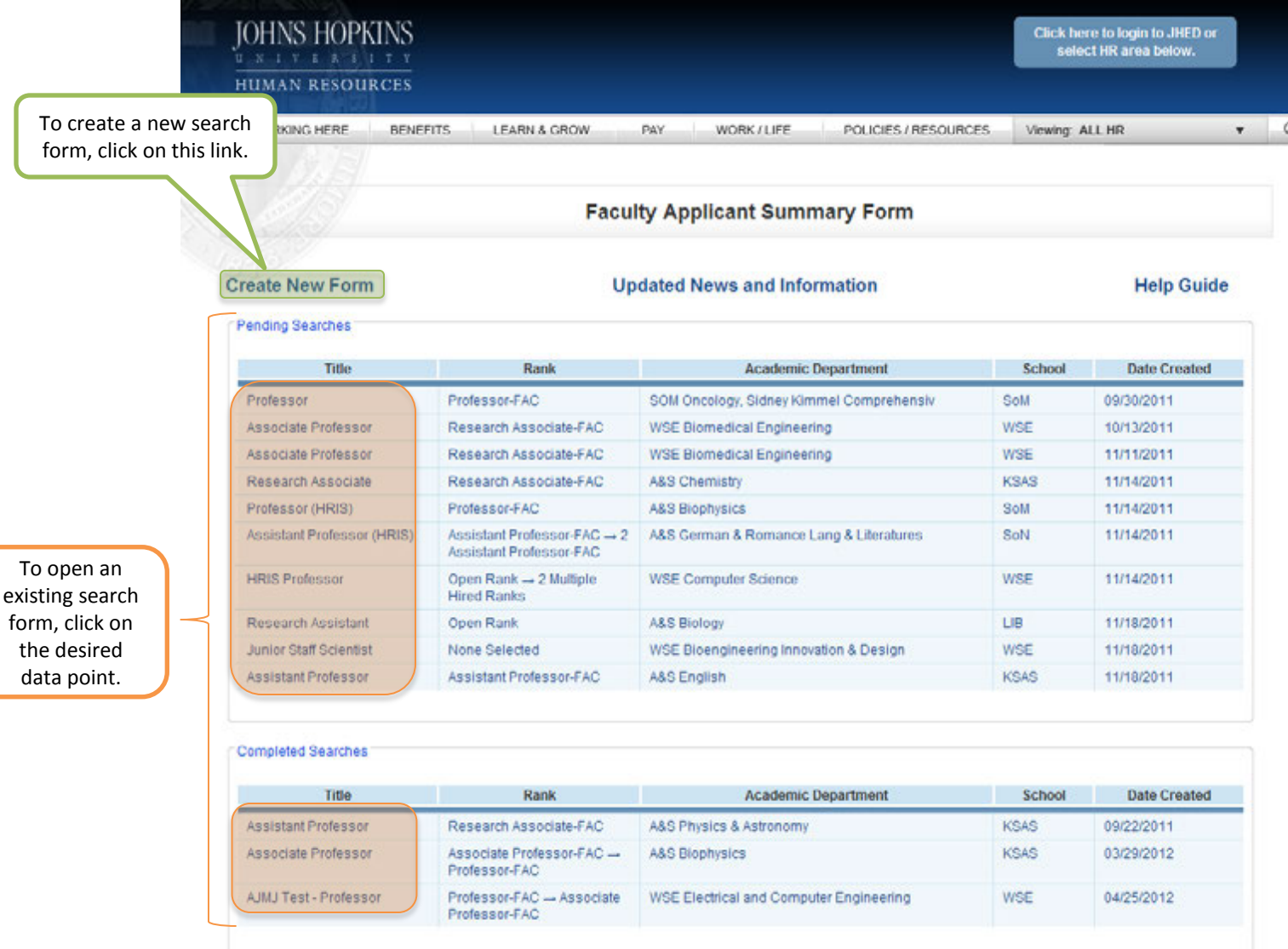

**JOHNS HOPKINS** 

# JOHNS HOPKINS<br>Create/Edit Search Form (Position Tab)

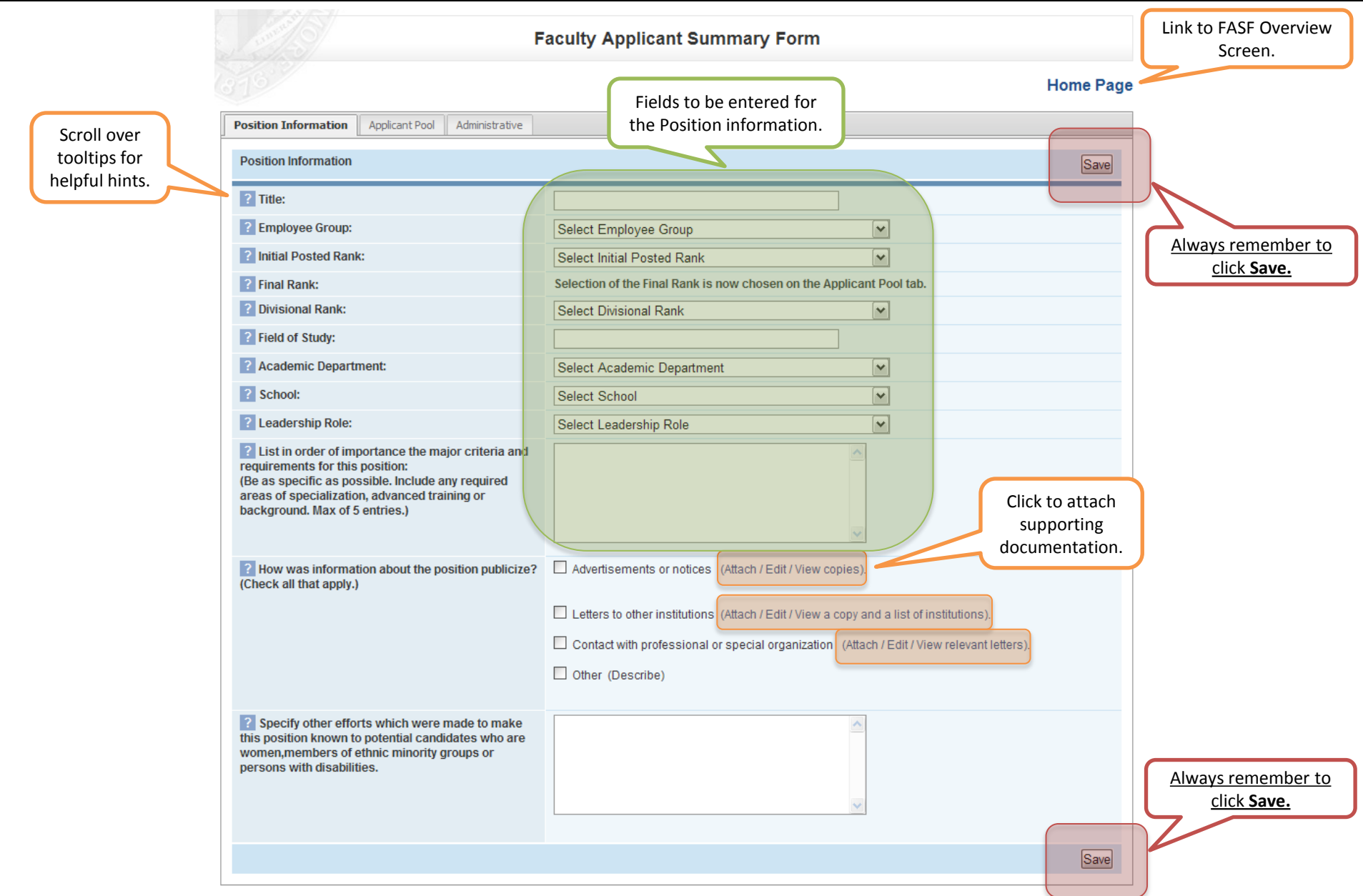

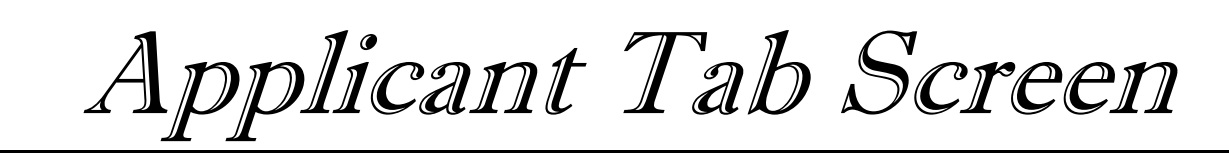

- Applicants are entered on the applicant tab screen. They can be entered manually, one at a time or uploaded in a batch process (refer to the [Applicant Uploads](#page-10-0) page for additional instructions).
- ALL qualified applicants should be entered into the system.
- For those applicants entered manually and for those batch uploads in which we still need to collect EEO information, an automated [email](#page-26-0) will be sent to the applicant requesting they complete the online [EEO form.](#page-27-0)
- This information is attached to the applicants record, but will not be visible to the academic departments. It will be used to create the Affirmative Action report.
- It is necessary to indicate the applicants that are interviewed, extended an offer and who accept the offer. As the checkboxes are answered, additional questions may appear.
- <span id="page-8-0"></span>• For those applicants that are interviewed, but did not complete the EEO form, it will be necessary for you to indicate the gender, ethnicity and racial background.

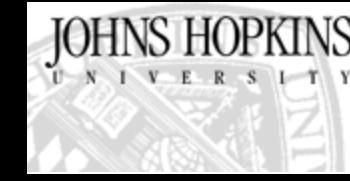

#### JOHNS HOPKINS Create/Edit Search Form (Applicant Pool Tab)

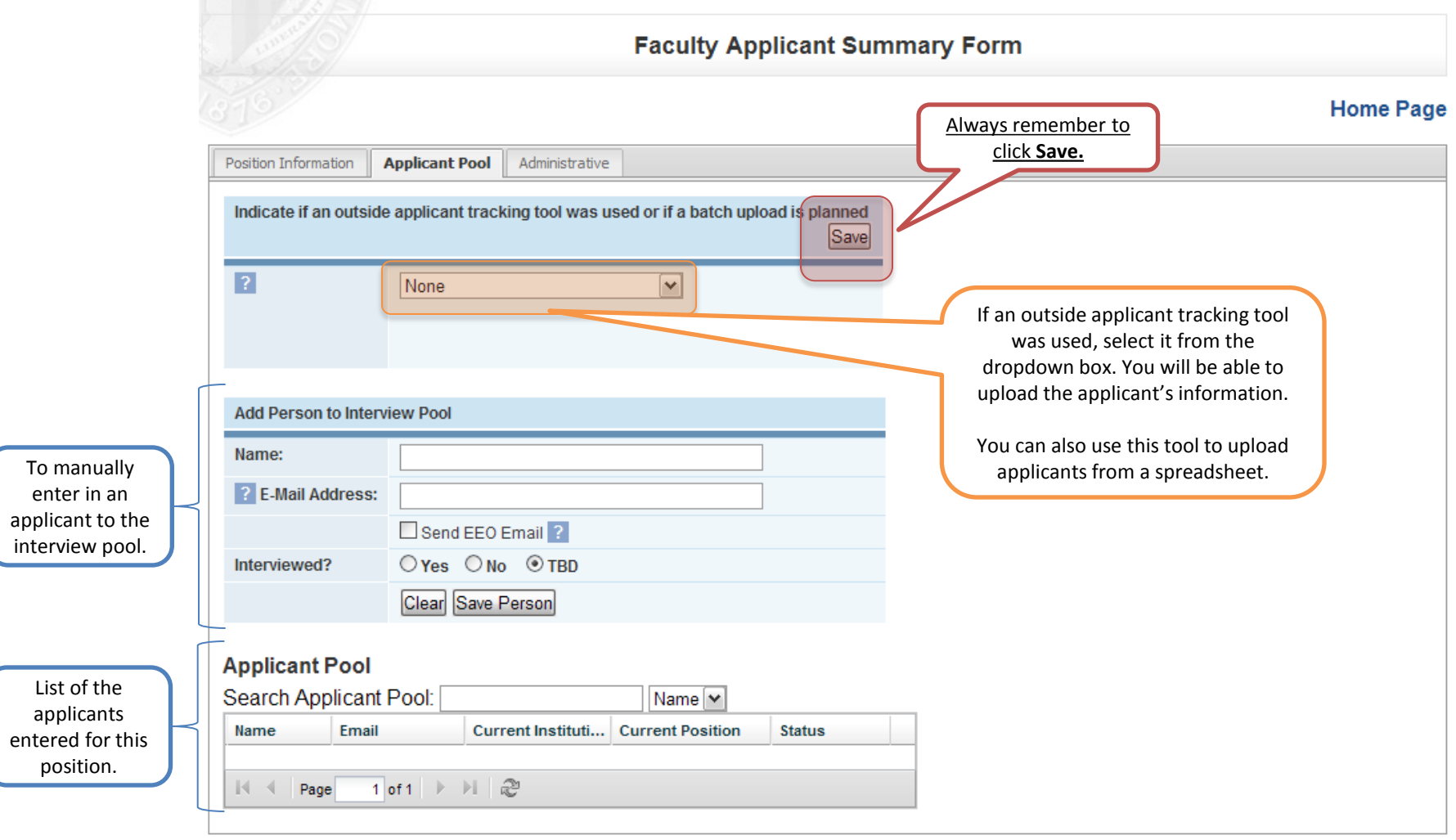

# Applicant Uploads

- The system allows users to upload applicants from the following sources:
	- Interfolio currently only names and emails
	- AcademicJobs uploads names and EEO information
	- MathJobs uploads names and EEO information
	- Excel file currently only names and emails
- From the applicant pool tab, identify if you intend to upload applicant data.
- If you are using Interfolio or an Excel upload:
	- You will be able to upload the data yourself.
	- The system will automatically send the EEO email to all applicants.
	- You may upload as often as needed and do not need to remove applicants already uploaded as the system will automatically remove duplicates based on the email address
- If you are using AcademicJobs or MathJobs:
	- Be sure to enter 'jschmidt@jhu.edu' and 'chuang54@jhu.edu' in the EEO officer role.
	- When you have closed the application phase and are not accepting additional applications, email 'jschmidt@jhu.edu' and 'chuang54@jhu.edu' and request an upload of the applicant data. They will inform you when the upload is complete
- <span id="page-10-0"></span>• With any applicant upload, you will still need to update which applicants were interviewed and offers extended.

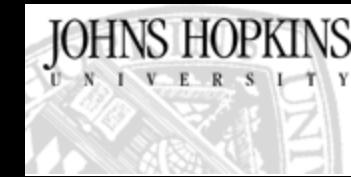

#### Outside Applicant Tracking Import Tool (Popup Window & Applicant Pool Tab)

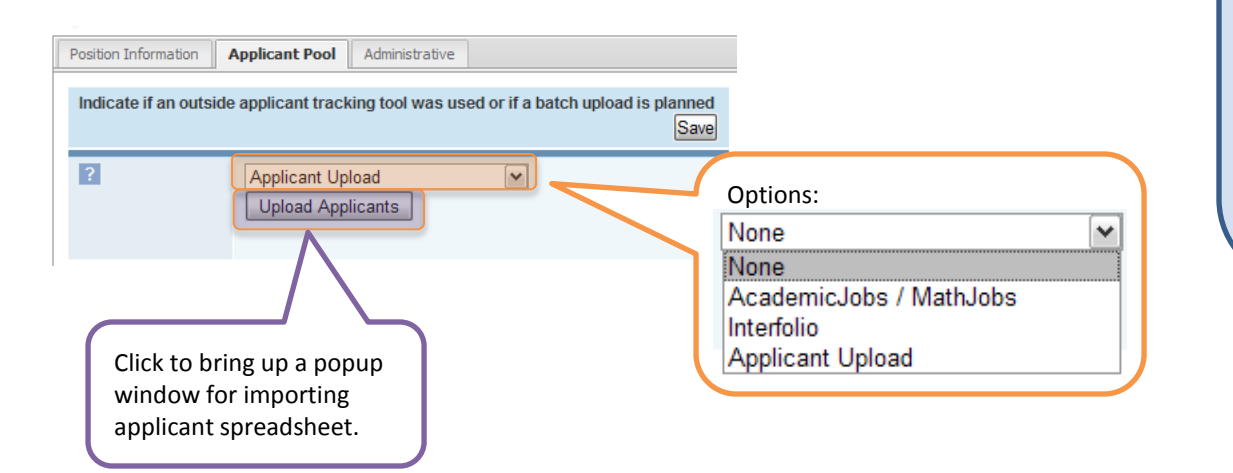

If an outside applicant tracking tool was used, you must import the exported spreadsheet.

For **AcademicJobs** / **MathJobs**, make sure to add jschmidt@jhu.edu and chuang54@jhu.edu as the EEO officer role.

For **Interfolio**, the EEO information will be imported along with the applicant's information.

You can import data from your own spreadsheet by selecting **Applicant Upload**.

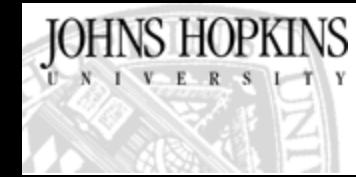

#### Outside Applicant Tracking Import Tool (Popup Window & Applicant Pool Tab)

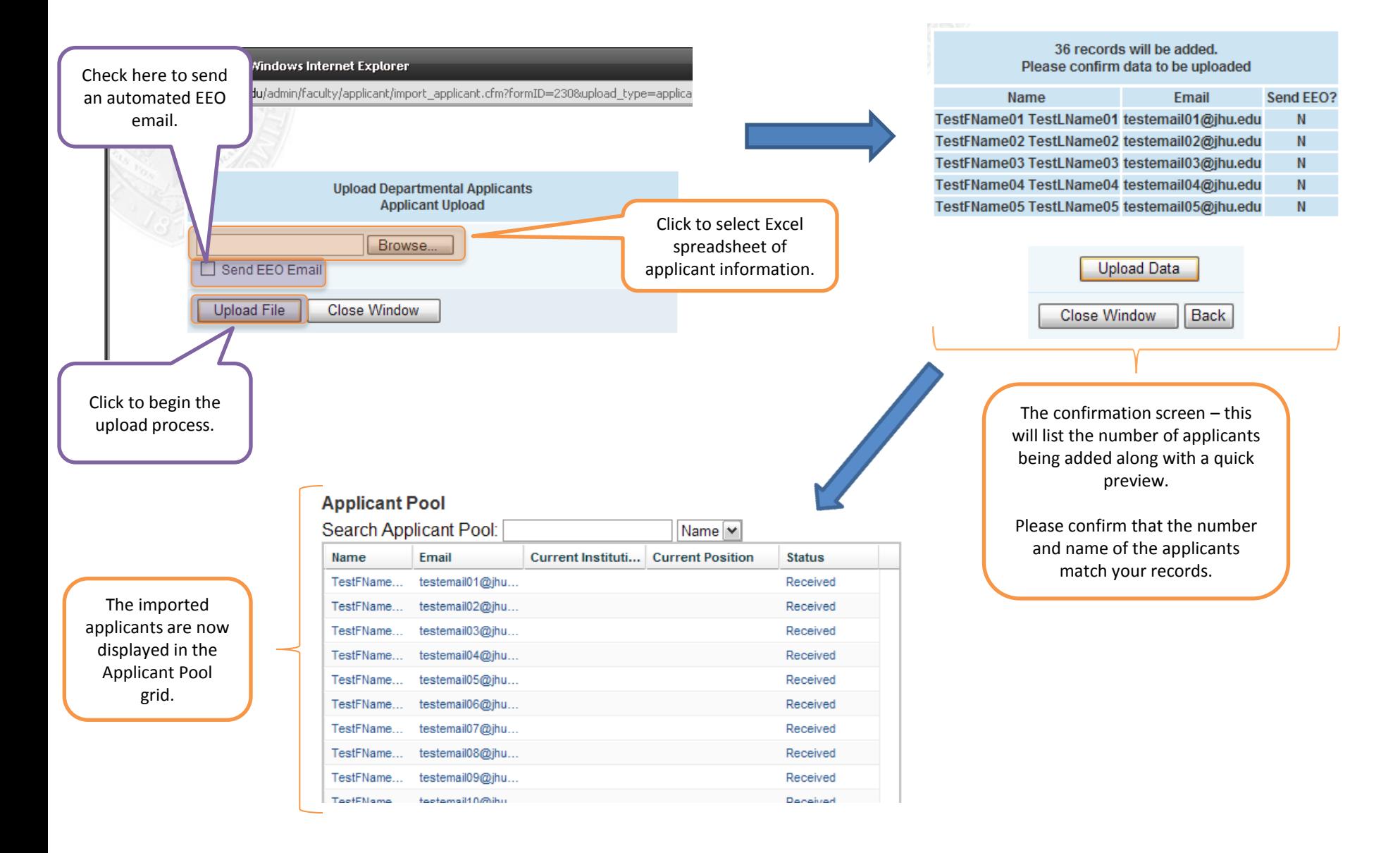

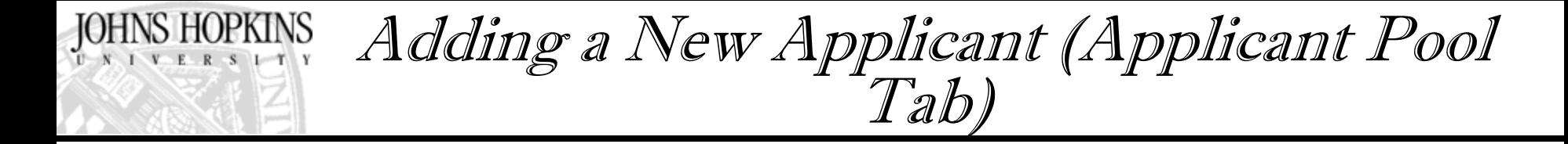

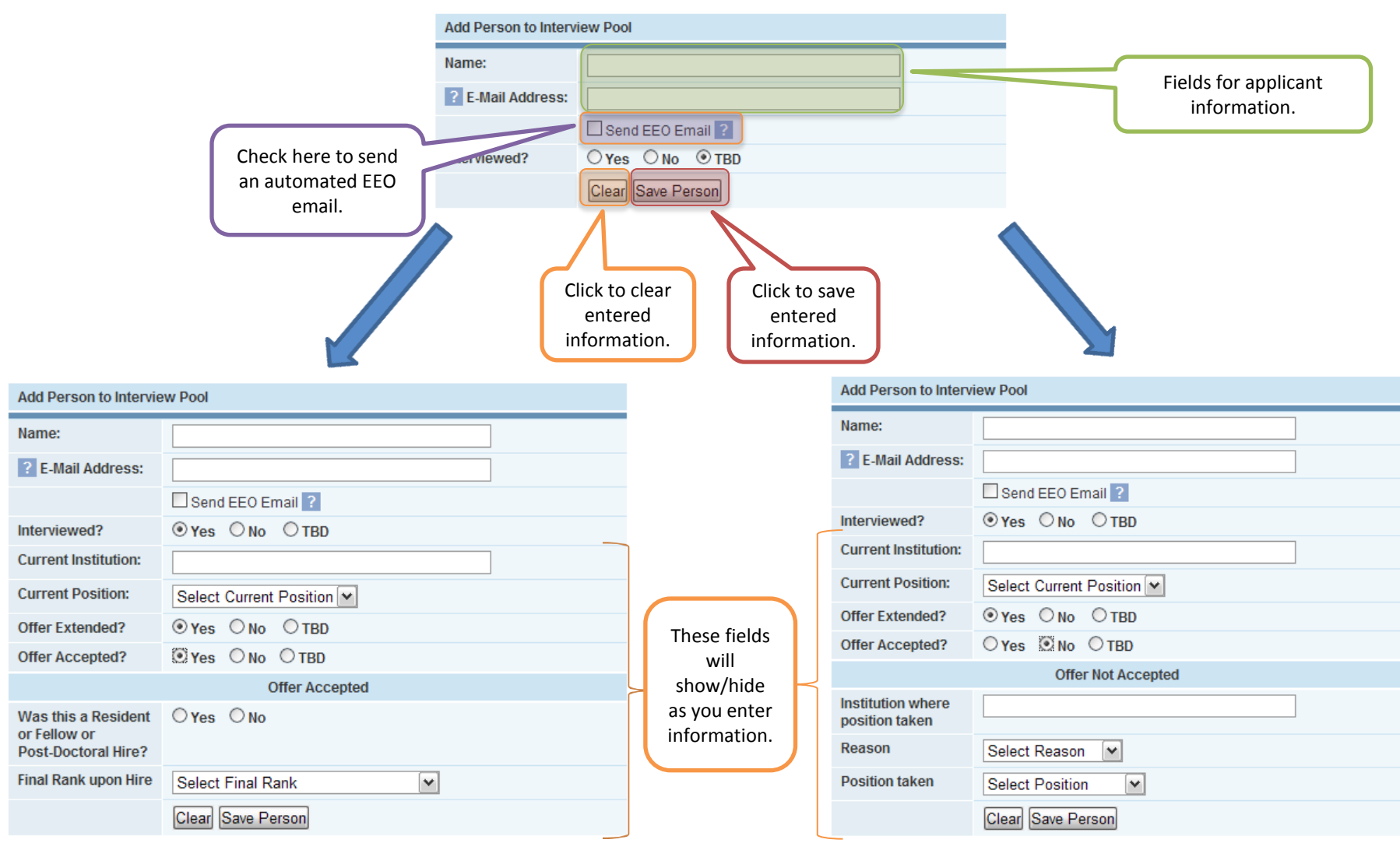

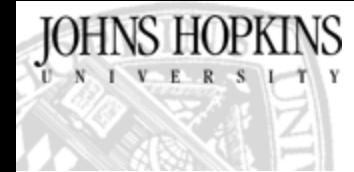

### Editing/Deleting an Existing Applicant (Applicant Pool Tab)

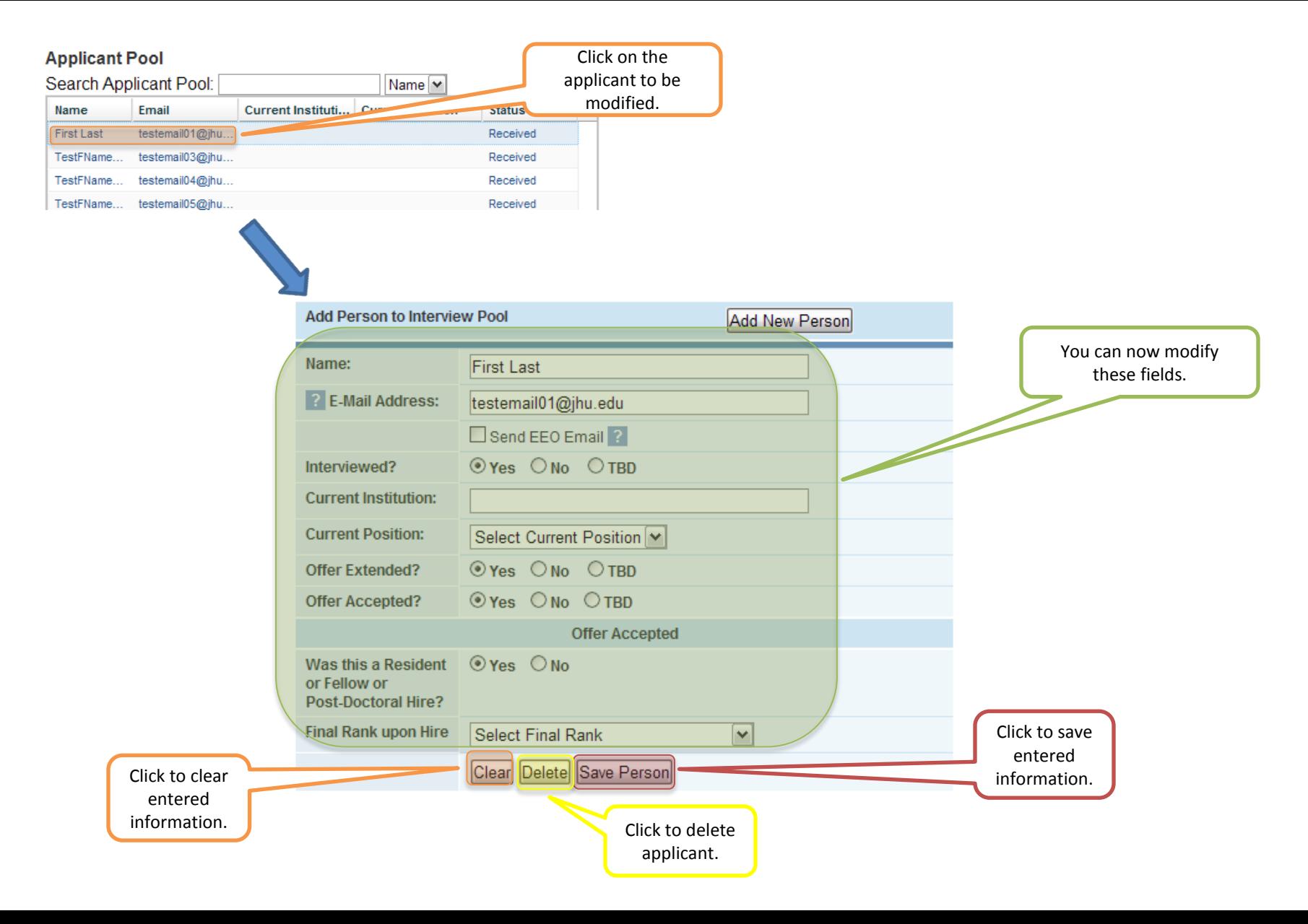

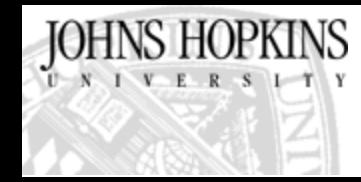

### Searching through existing Applicants (Applicant Pool Tab)

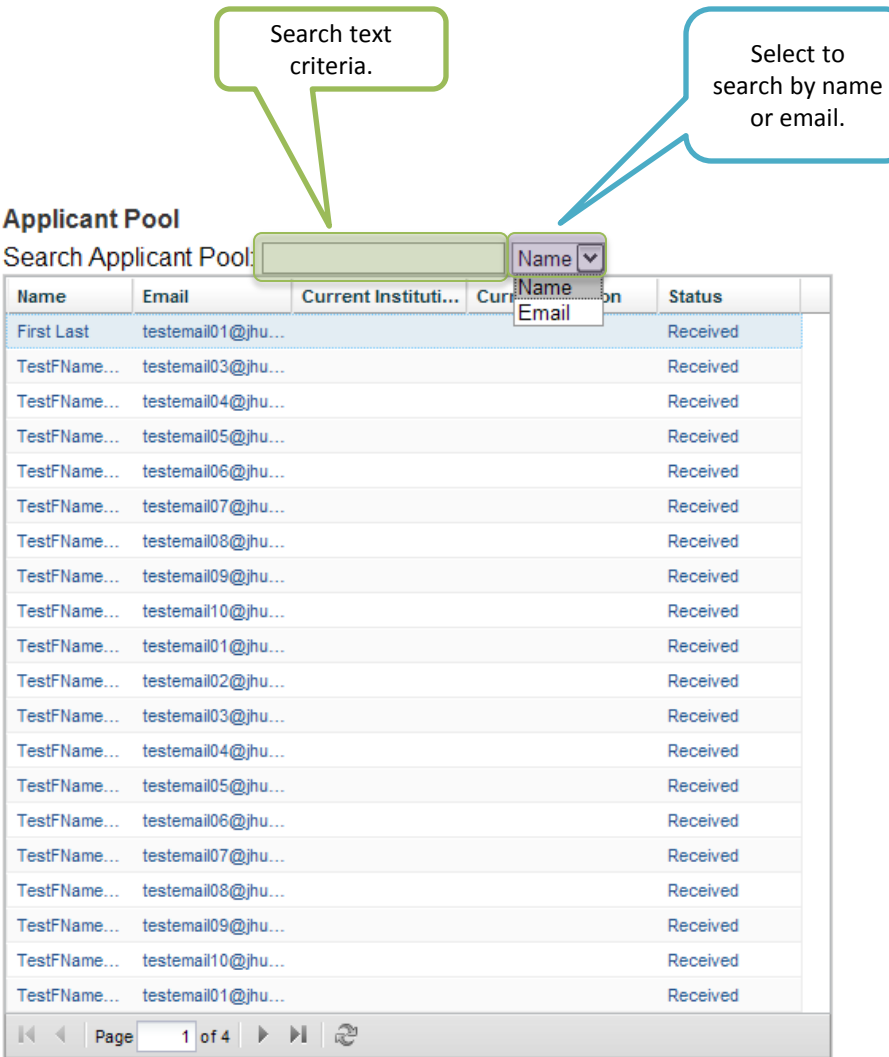

You can search for a specific applicant by their name or email address.

This allows you to quickly find an applicant and edit their information.

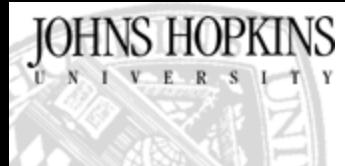

### Modifying Applicant EEO Information(Applicant Pool Tab)

For applicants you have selected for interview, you will be asked to complete missing EEO information for the applicant.

This will happen when the applicant has not answered all of the EEO questions.

As displayed below, the system will only allow you to enter missing EEO information, you will not be able to view or edit the EEO information supplied by the applicant.

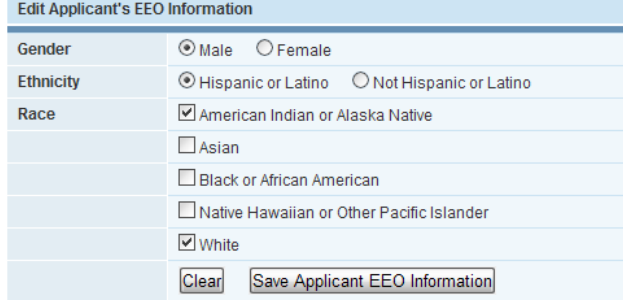

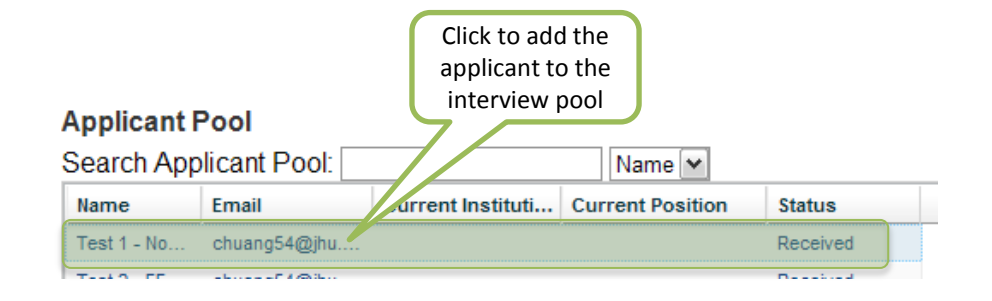

**Edit Applicant's EEO Information** 

**WARNING!** 

If they have not answered any EEO question, you can edit all fields.

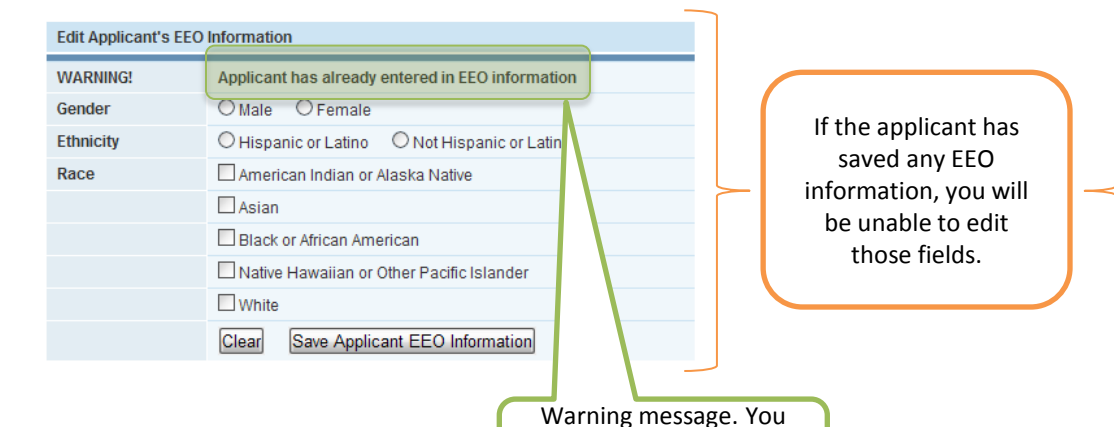

can only edit EEO data that is empty.

All fields have been saved by the applicant. You are unable to edit any EEO fields.

Applicant has already entered in EEO information

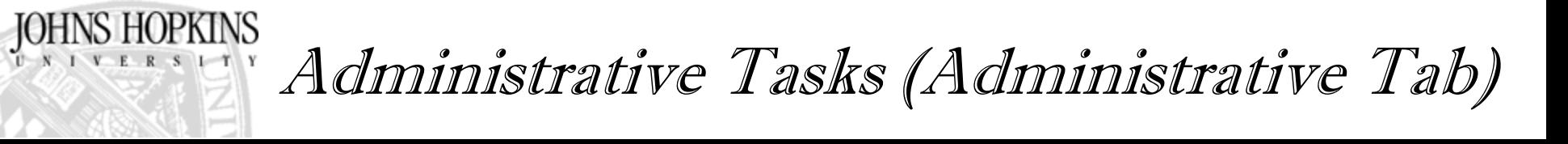

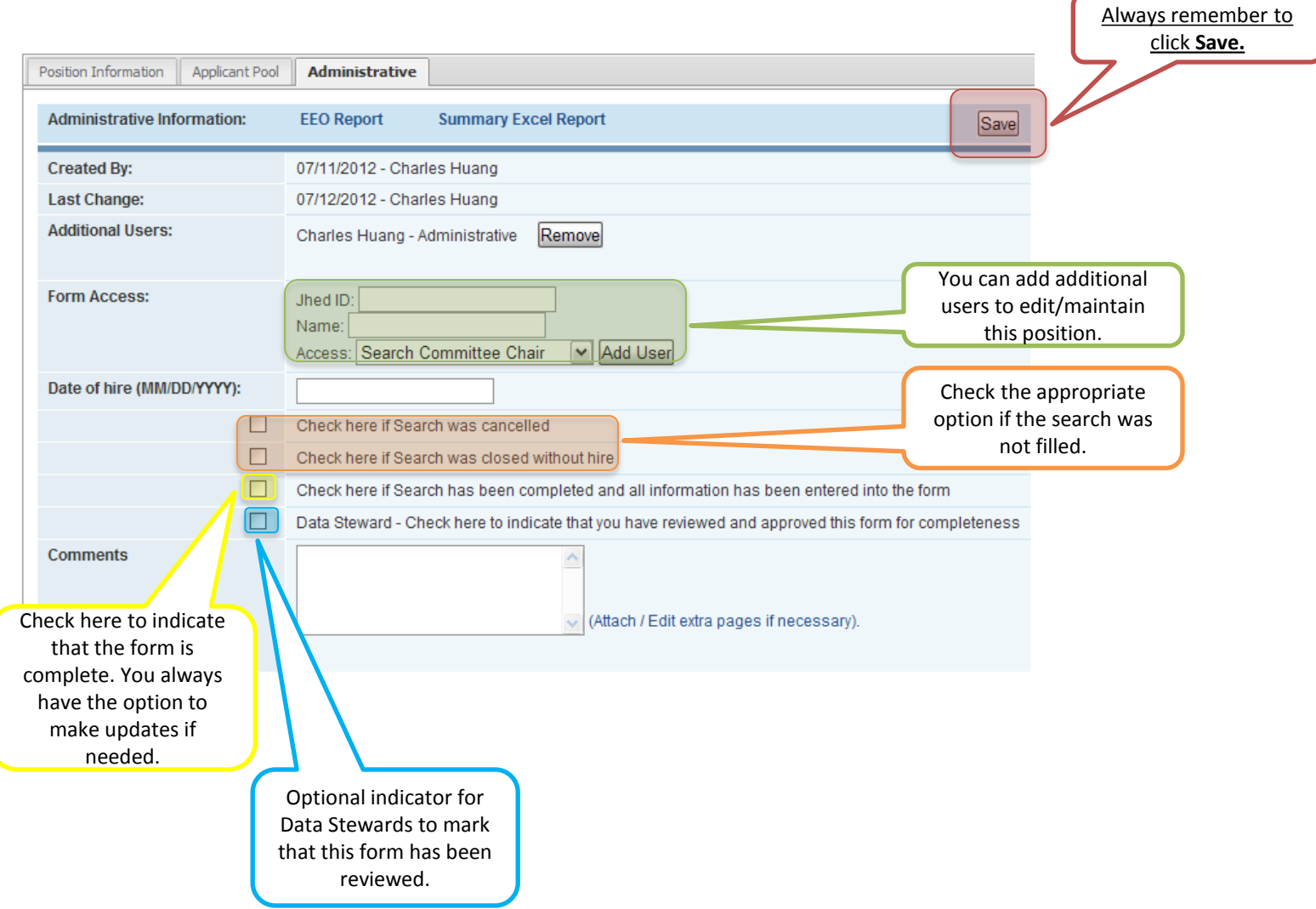

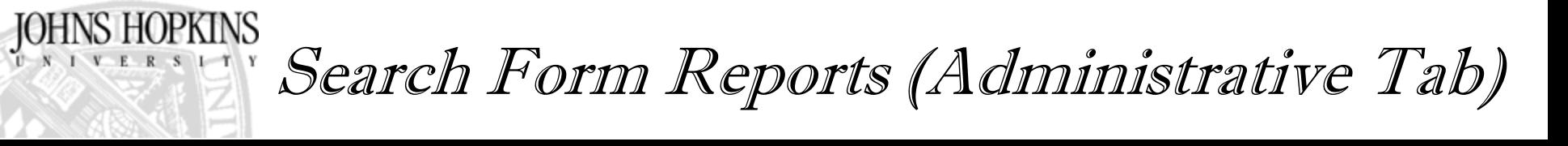

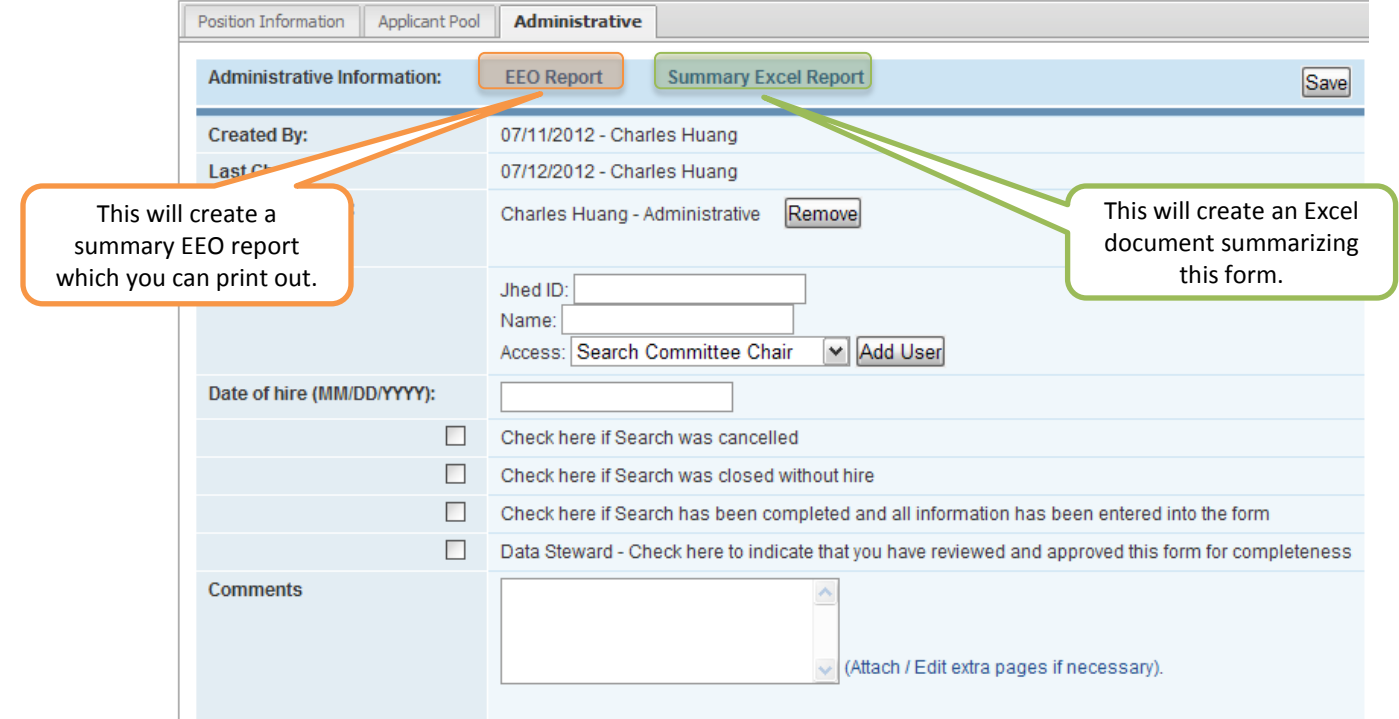

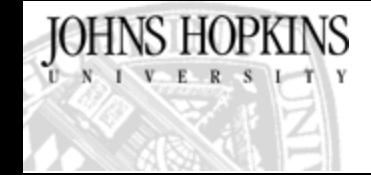

Security

- Access to the system is controlled by JHED authentication. All JHED users have the ability to sign into the system and create a new faculty search record.
- Users have the ability, as mentioned in the administrative tab, to add/remove additional users to the faculty search record.
- The originator of the faculty search record and all users currently added on the administrative tab will have the ability to view / edit the form.
- The Data Steward role allows users to view / edit all faculty search records for a particular school.
- <span id="page-19-0"></span>• The Provost Office and the HRIS development team will have access to view / edit all faculty search records.

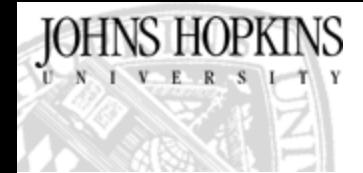

### Resources

• Contact your Data Steward for process related questions

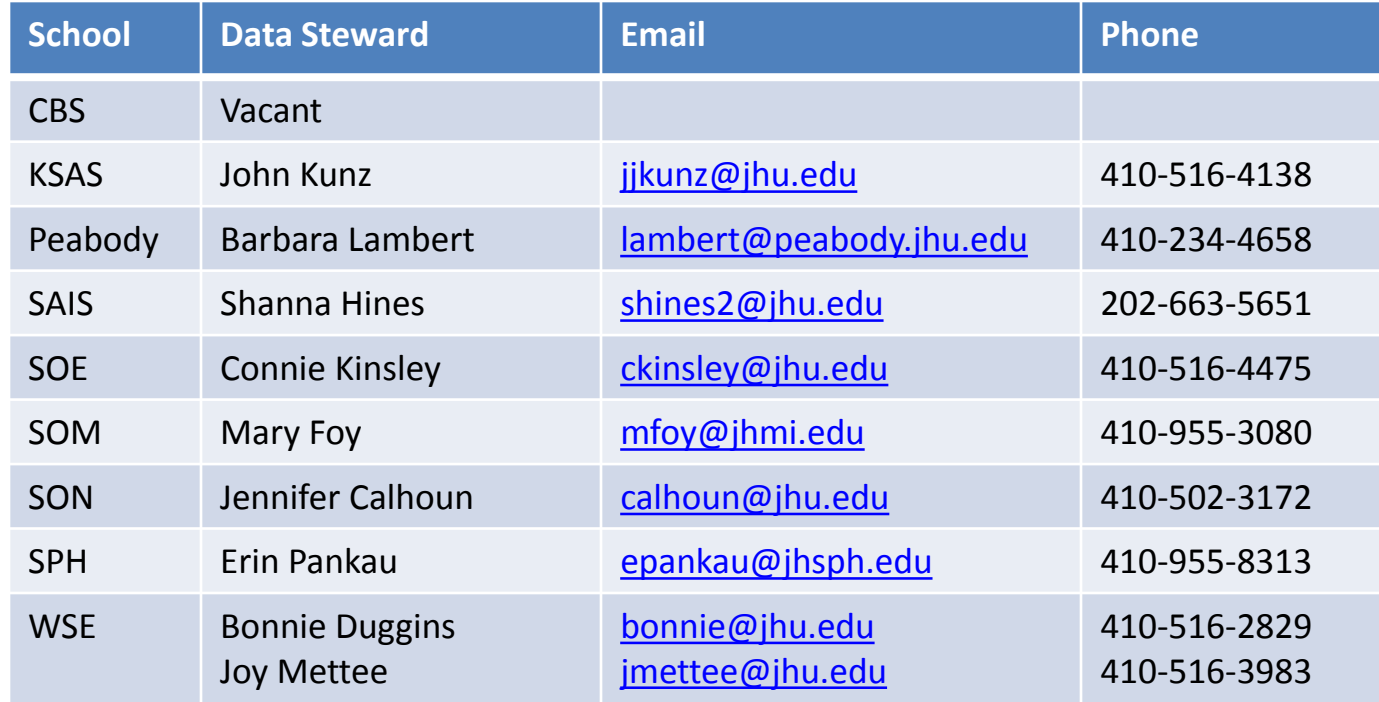

• Contact HRIS for technical questions

<span id="page-20-0"></span>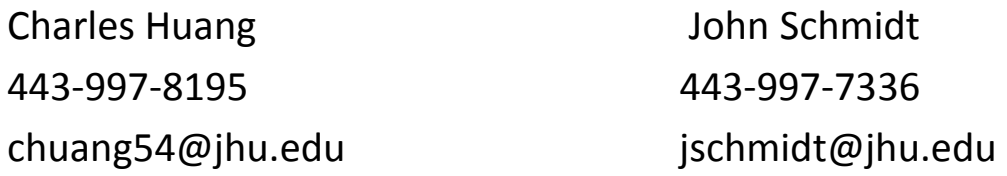

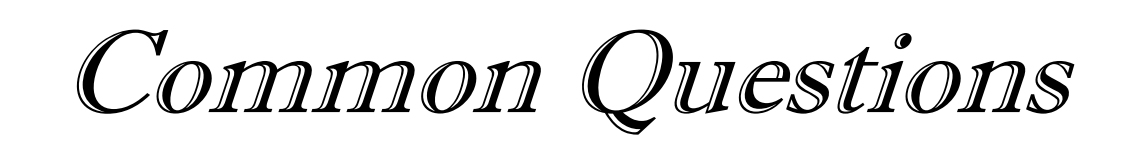

- When do I need to complete the FASF?
- Applicant related questions
- Who starts the form?
- What do we do if the search was started with the old paper process?
- Who counts as an applicant?
- What if we don't know the final position rank of the search form?
- How do we designate a resident/post-doctoral fellow hire?
- Can we have multiple hires for the same position?
- Do we enter post-doctoral fellow positions into the FASF?
- How can we get the EEO report for a search?
- What do we do if we closed the search without hire?

# When is the FASF required

- Currently, all full time professorial faculty hires require completion of the FASF.
	- This includes Target of Opportunity hires and the hiring of residents, post-docs and fellows.
- What if I have more than 1 appointment for a single search?
	- Indicate the multiple hires. Only 1 search form is necessary.
	- Indicate the rank of each hire on the applicant tab

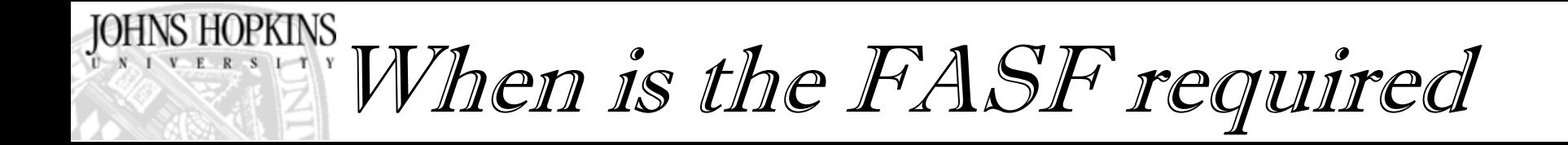

Some schools, including SOM, have opted to require the FASF for all faculty hires, both full and part time and both professorial and non-professorial. Refer to the chart below for more information for your school.

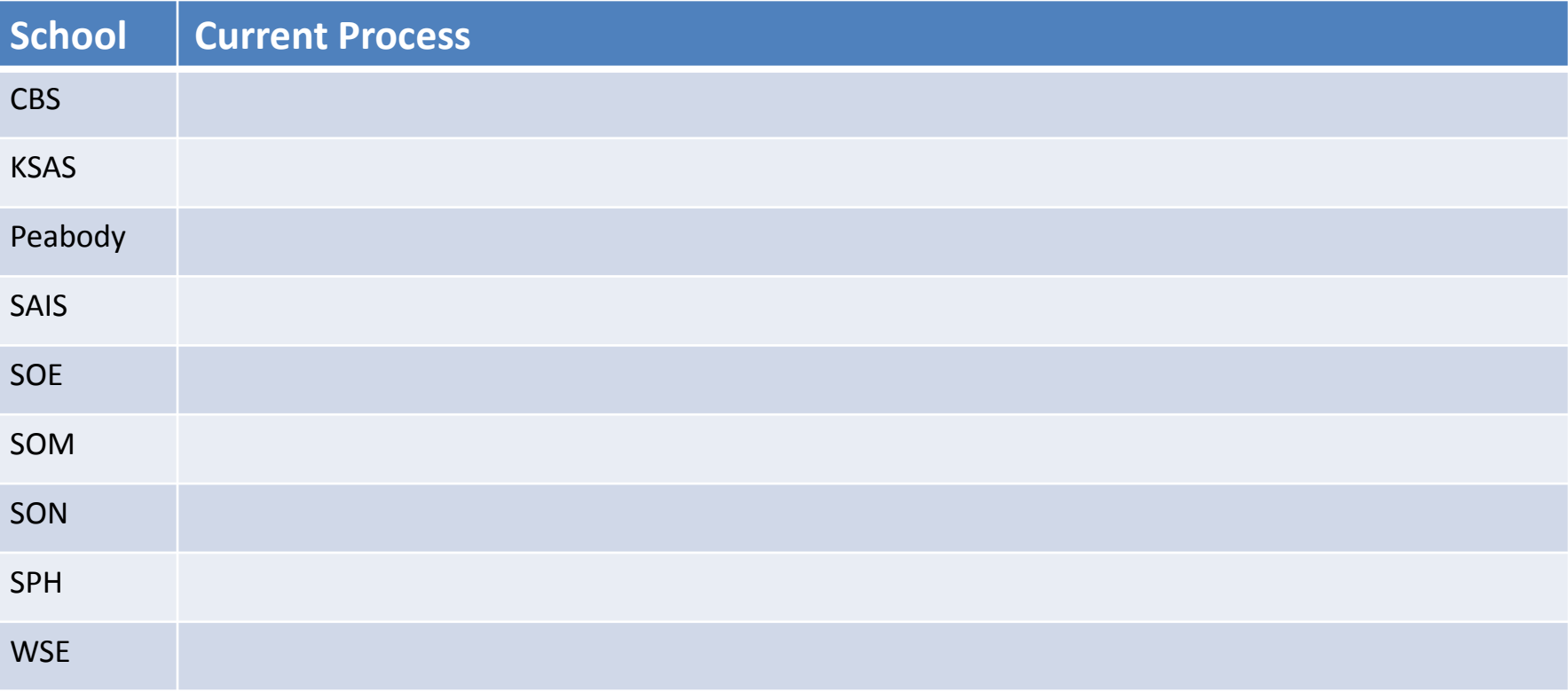

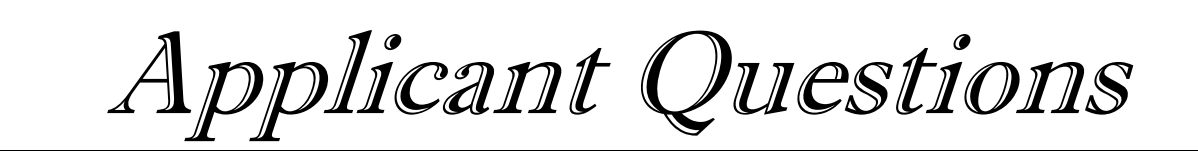

- What constitutes an applicant and when do I need to enter them on the FASF form?
	- An applicant is someone who completes the required application for a posted vacancy and meets the minimum requirements.
	- All qualified applicants must be entered on the FASF.
	- Individuals that submit interest in employment to an academic department that is not directed towards a vacancy or do not submit the required information are not considered applicants and do not need to be entered.
- For Target of Opportunity hires, the individual should be entered as an applicant

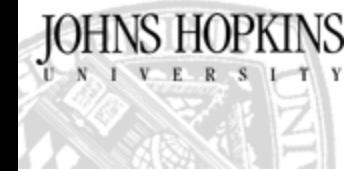

Who Starts the FASF?

Depending on the school, different people should start/create a new FASF record. Refer to the table below for how your school operates.

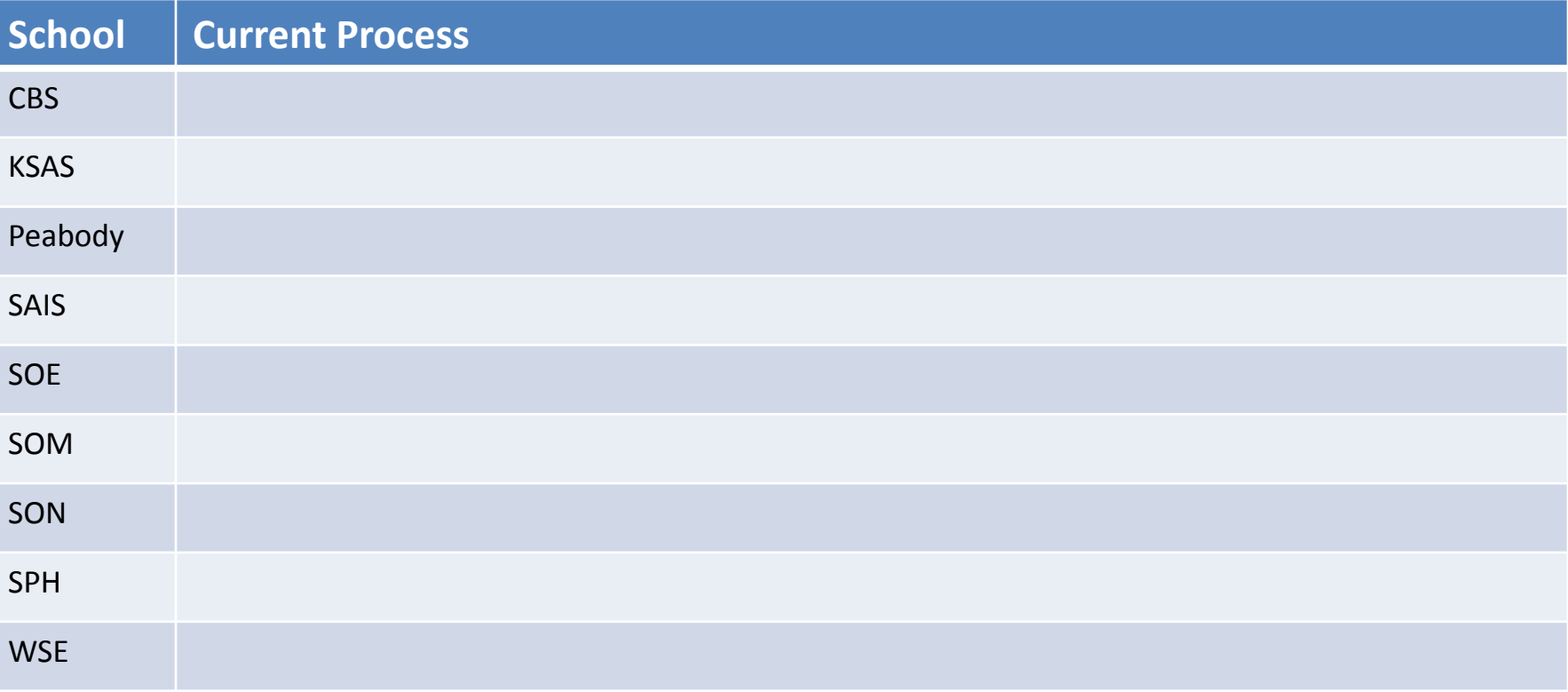

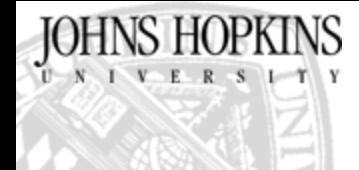

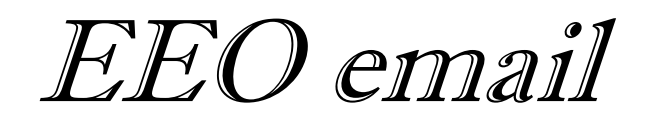

#### Dear Applicant,

Please click here to complete the EEO form to assist the Johns Hopkins University in complying with federal regulations.

Federal laws require that the University collect information concerning its applicants for employment. Providing the information requested on the Applicant Data Form is voluntary. Failure to provide this information will not result in any adverse treatment of you as an applicant.

The Johns Hopkins University does not discriminate on the basis of race, color, gender, religion, age, marital status, pregnancy, sexual orientation, national or ethnic origin, disability, genetic information, gender identity or expression, or veteran status in any program or activity administered by the University. The University has affirmative action programs for minorities, women, persons who are disabled and veterans, as appropriate.

The information you provide will remain confidential. The completed form contains no reference to your name and it will be maintained separately from your applicant file in the Dean's office or other designated location. Completed copies of the Applicant Data Form will not be placed in your applicant file. The forms, without names, will be retained in the dean's office or other designated location for the purpose of compiling information about the applicant pool, and to assist the University in the evaluation/enhancement of its affirmative action recruitment efforts. Applicants with a disability who may require accommodations during the application process may provide information about their needs so that appropriate accessibility plans may be made.

Please return this form to: Caroline Laguerre-Brown, Vice Provost for Institutional Equity, Office of Institutional Equity, Johns Hopkins University, 3400 N. Charles Street, Garland Hall 130, Baltimore, MD 21218.

<span id="page-26-0"></span>Thank you.

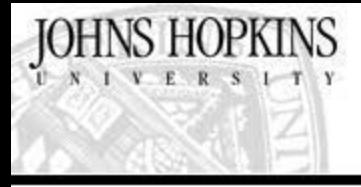

EEO form

#### A Gender:

- $M = 16$
- Fi Female

#### t:. Ethnicity:

- $\square$  in span bor Latino -- a person of Cuban, Mexican, Puerto Rican, South or Central American, or criter Spanish culture or origin regardless of race.
- t: Not Hispanic or Lating

#### Roce (Pleose check all that apply):

- C. American Indian or Alaska Native -- a person having oricins in any of the original beoples of North or South America (including Central America), and who maints ns tribal affiliation or community attachment :
- C. Asian a person homo prains in any of the original popules of the Far East. Sociocast Asia, or the Indian subcontinent. including for example, Cambodia, China, India, Japan, Korea, Malaysia, Paldstan, the Philippine Islands, Thailand, or Vielnam.
- **FT** :: Plack of African American in person having origins in any of the black cardal progres of Africa.
- T. Native Hawaiian et Other Pactic Islander a person having or gins in any of the choinal peoples of Hawaii, Ouara, Samoa, or . :111 ::1 l-111 ::11 ::11 ::11 ::11
- $\Box$  White -- a person having origins in any of the original peoples of Europe, the Middle East, or North Africa.

#### C: The you have a designitiv?

- West
- END
- Clisability means any person who (1) has a physical or mental impairment which substantially imits one or more major intellativities; (2) has a record of such impairment
- or (3) is regarded as having such an impairment.

#### $\cup$  Valeran Slatus (Please check all that apply);

- ${\mathbb D}$  Lirsabled veterar -- (i) A veteran of the U.S. military, ground, naval or air service who is entitled to compensation (or who but for llhe teccipl of pulling relined pay would be entired to compens at an) under stay: administered by the Soccelary of Velenmes Affairs, or (1) a person who was discharged or released from active duty because of a service-connected disability
- 00 Other orotected veteran -- A veteran who served on active duty in the U.S. Imilitary, ground, navall or air service during a war or in: a campaign or expection for which a campaign badge has been authorized.
- $\mathbb D$  -Armed Forces service medal veteran -- A veterar who, while serving on active duty in the U.S. milliary ground, naval or an service, participated in a C.S. milliary operation for which an Armed Force a service medal. Was awarded pursuant to Executive Order 12935 (61 FR 1209, 3 CFR, 1996 Comp., p. 159).
- 1D Recently separated veteran -- A veteran during the three-year period beginning on the date of such veterants discharge principalse. irc milactive duty in the U.S. military, ground, haval or air service.
- t) Not a Veteran.
- $0$  I do not wish to self- dentity.
- = What prompted you to apply to Johns Hopkins University?
- C ... come Contact (nume of contact)
- CJ Nobel in professional journal (name of journal)
- CJ Newspape: advertisement (name of newspaper)
- CJ Placement service (name of placement service)
- 
- <span id="page-27-0"></span>Coner in ease describe).